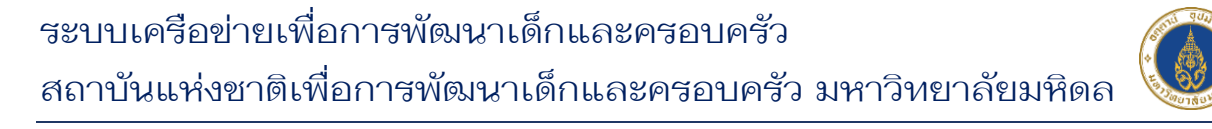

## **คู่มือการท าแบบประเมิน ความพึงพอใจ**

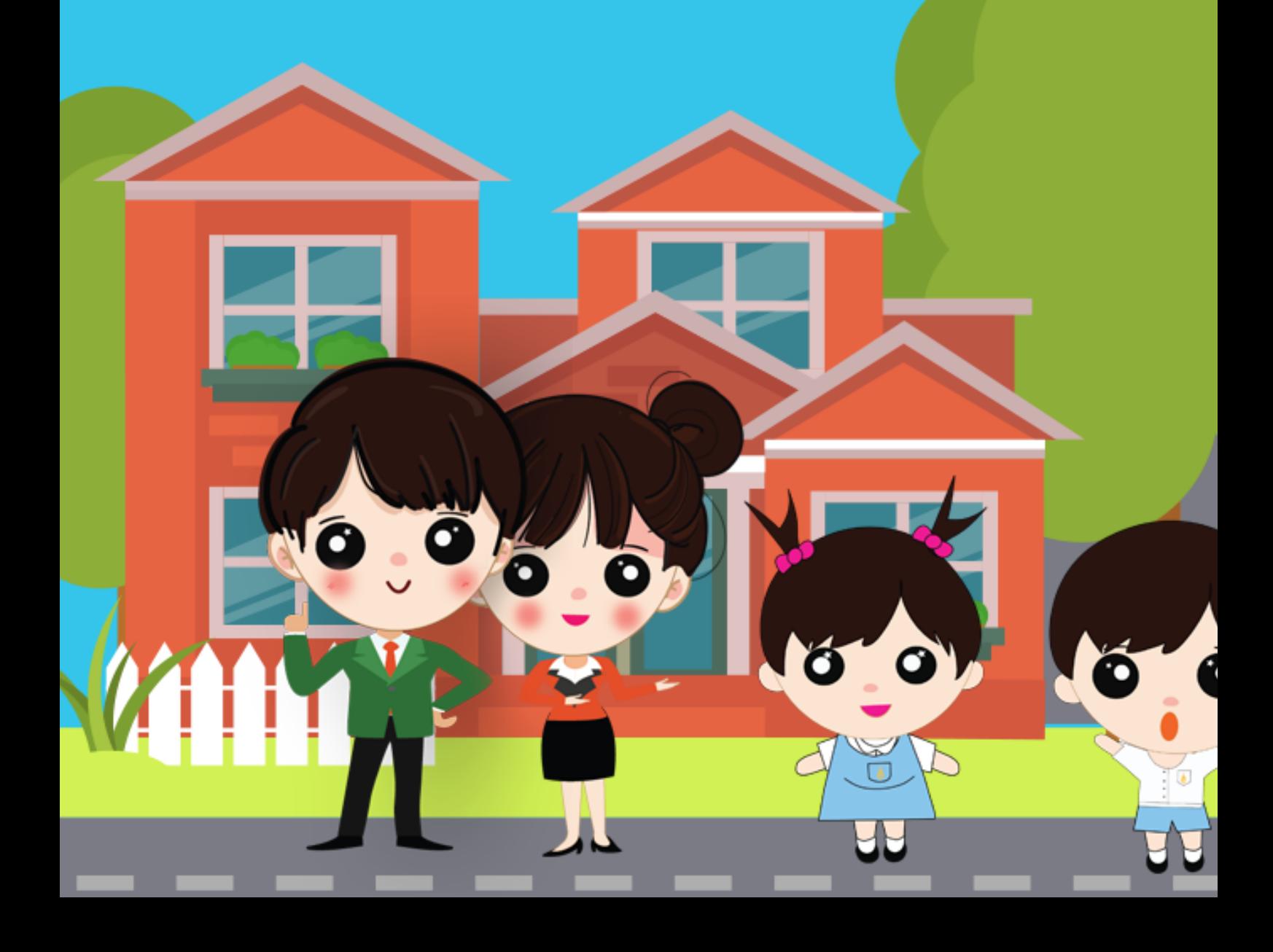

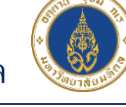

## **การท าแบบประเมินความพึงพอใจ**

1. ไปที่หน้าหลักสูตรที่ลงทะเบียนไว้ และคลิกปุ่ม "แบบประเมินความพึงพอใจ" ที่ หลักสูตรที่ต้องการ ดังภาพ

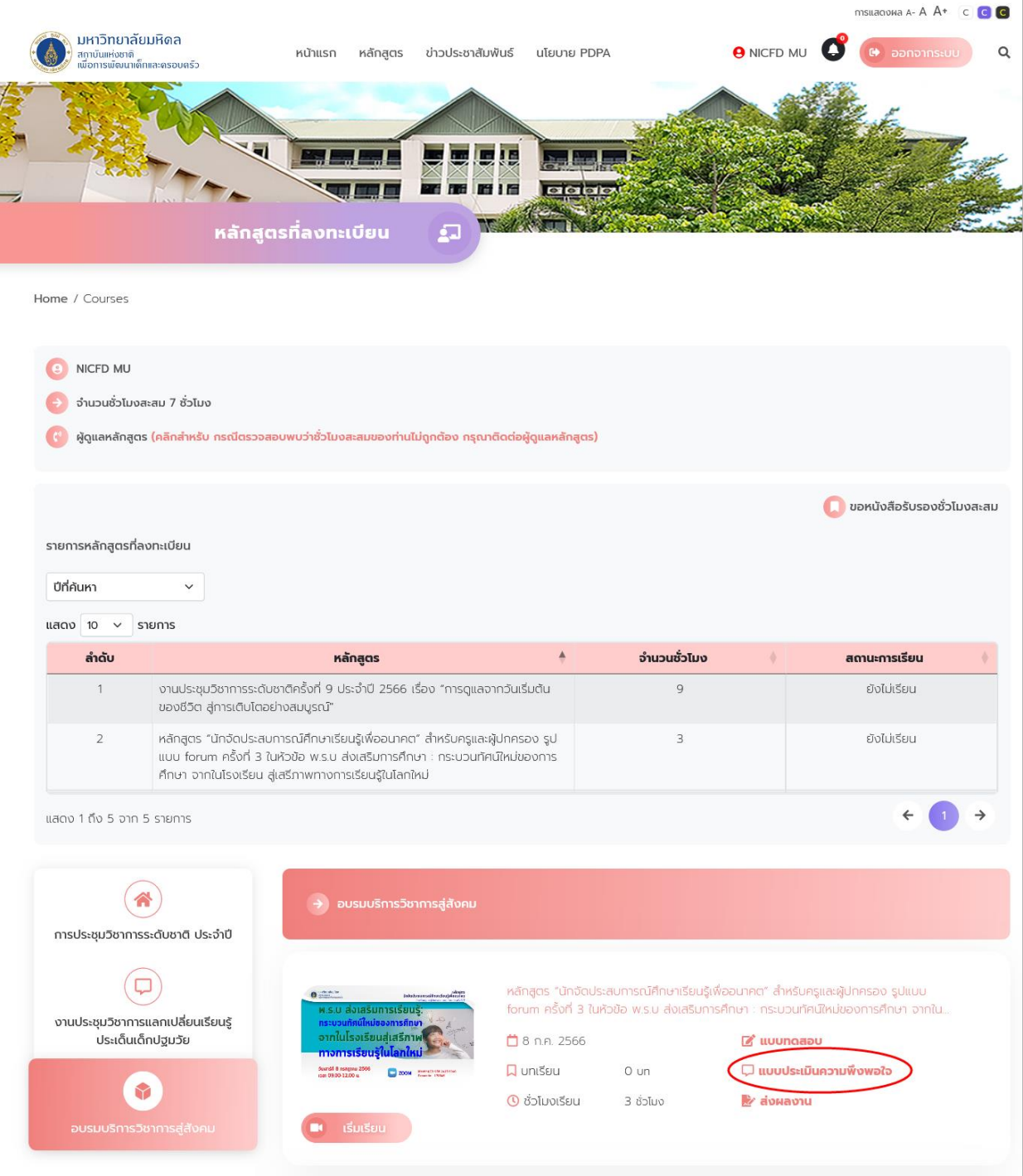

ภาพแสดงหน้าจอหลักสูตรที่ลงทะเบียนทั้งหมดของสมาชิก

1) คลิกปุ่ม "แบบประเมินความพึงพอใจ" ในหลักสูตรที่ต้องการ จะไปยัง หน้ายืนยัน ให้คลิกปุ่ม "คลิกเพื่อทำแบบประเมินความพึงพอใจ" อีกครั้ง ดังภาพ

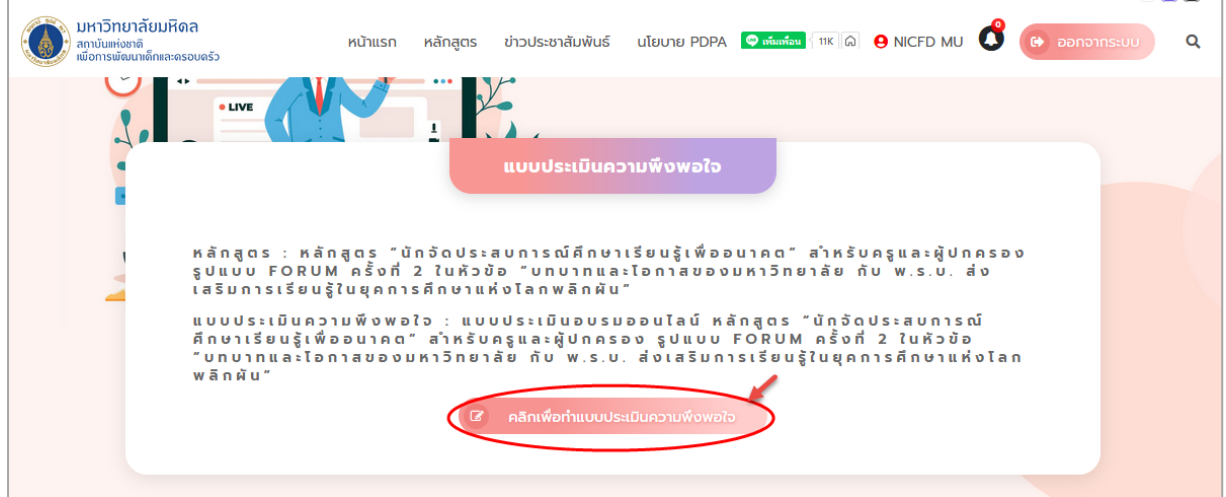

2) ระบบจะแสดง Pop Up ยืนยันการทำแบบประเมินความพึงพอใจ ให้คลิก "ตกลง" ดังภาพ

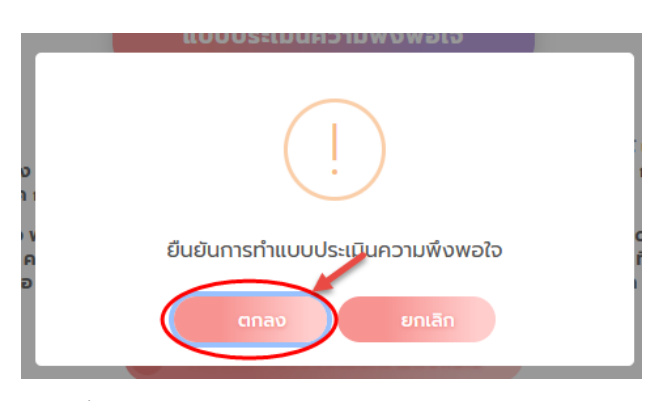

ภาพแสดงหน้าจอ Pop Up ยืนยันการทำแบบประเมินความพึงพอใจ

3) ระบบจะแสดง Pop Up ยืนยันข้อมูลสำเร็จ ให้คลิก "ตกลง" ดังภาพ

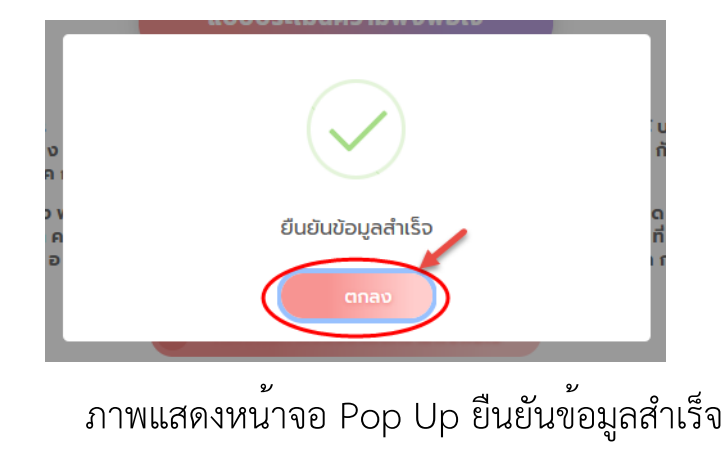

4) จากนั้นระบบจะไปยังแบบประเมินที่กำหนดไว้ ให้กรอกข้อมูลให้ครบถ้วน

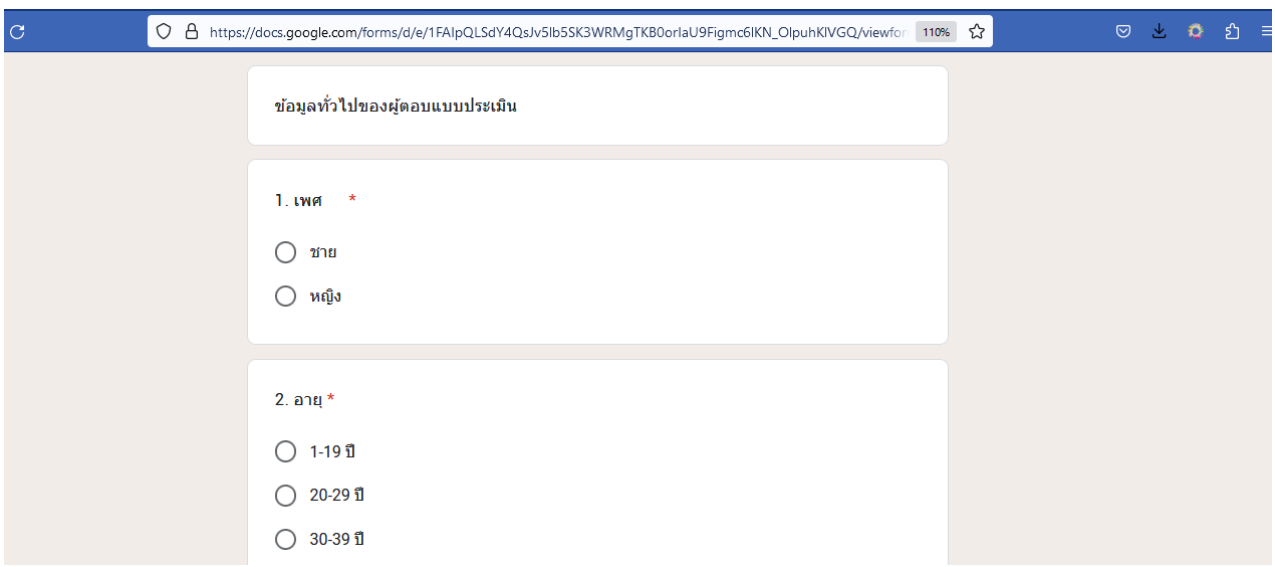